# **提单打印**

客户自助查看或者打印提单。

## ※程序入口

1) 通过网厅主页:出口订舱 → 提单打印

- 2) 通过网厅主页:网站地图 → 一级菜单:出口订舱 → 提单打印
- 3) 在途径1或2到达页面后,点击右上角爱心收藏该页面,再次登录可在我的工作台内快速跳转

### ※4 种打印类型,生成 **PDF** 文件

①Draft B/L

②Copy B/L

③Sea Way B/L

④Confirm Print Original B/L

#### ※检索方式

①船名航次检索

选择需要查询的船名和航次,点击"航次检索"按钮

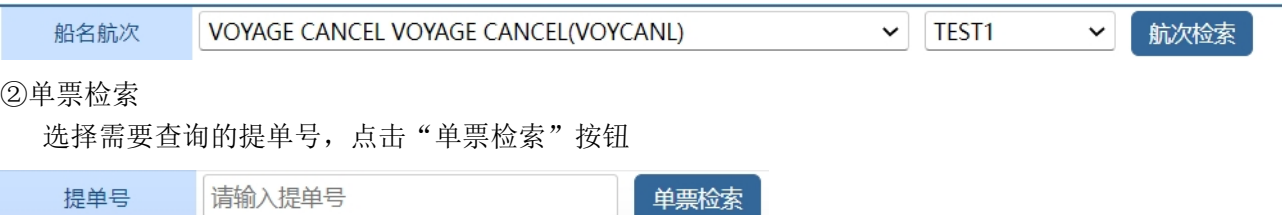

### ※操作方法

1)通过船名航次/单票检索后,显示提单号列表,并提示本航次的预计离港时间、当前时间、航线联系人 等。

2) 从"打印类型"列表选择需要打印的类型。打印要求可以勾选(具体说明见"※显示选项说明")。 ①单票打印点击所需提单号

②多票打印勾选提单号前的可选框,点击"批量预览"按钮

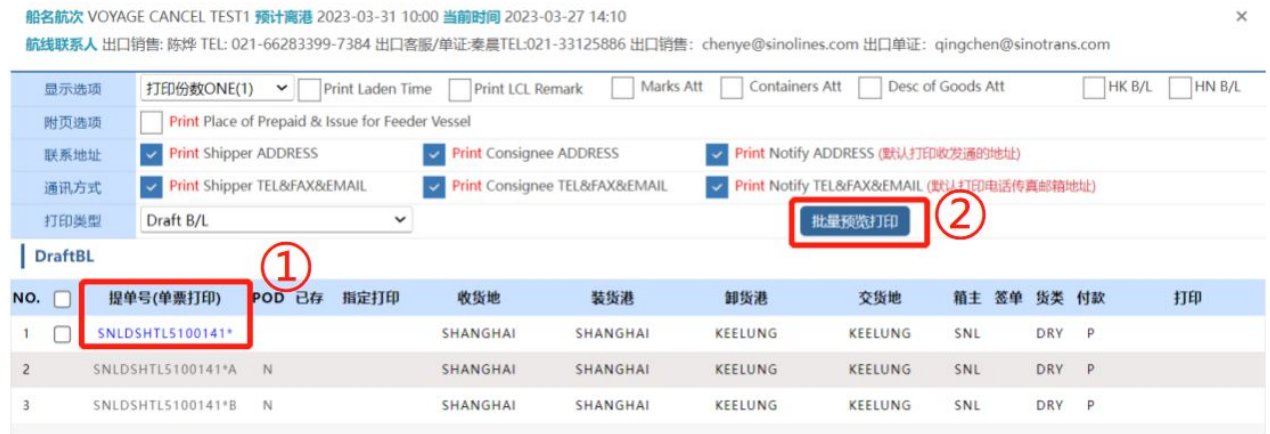

www.sinolines.com

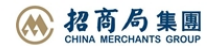

**SINOLINES E-BUSINESS** 

3) 点击预览后, 无附件说明的提单件是自动生成一个 pdf 文档; 如有附件说明, 请选择下图【1】"提单 打印"和【2】"附件打印",生成 PDF 文件。

PLEASE CLICK THE BUTTONS BELOW TO GENERATE THE BILL OF LADING AND ATTACHMENTS.

[1] BILL Of LOADING PRINT [2] ATTACHMENT PRINT

4) "己存"列中黄色小标签 ◆ 表示有历史提单确认记录, 不能重复确认提单内容。点击提单号可单票显示 所选类型提单 PREVIEW 版本。

鼠标悬浮于小标签上可查看打印人和打印时间。

5)有历史提单记录的,修改打印选项勾选会失效。如需更正请联系当地口岸。

中外运集装箱运输有限公司

SINOTRANS CONTAINER LINES CO., LTD.

6) "打印"栏列中 HISTORY 表示已经存有历史提单, 如提单有更正需重新打印请联系当地口岸; PRINT 表 示可打印, 且保存。

7)注意批量 COPY 件打印,如包含签单类型为正本 B 的提单时,预览无电放字样。

8)对于集装箱号个数超过 23 个,或者唛头字数超过 60, 或者品名字数超过 500 在"打印"列显示红色提 醒文字,仅供参考。

9) 如需提单显示签发时间 Landen Time , 请注意勾选该项打印, 并且 Landen Time 显示具体日期。

如下图中显示"暂无"则打印内容会缺失,请及时联系口岸设置实际离泊时间。待数据完整后再确认打印。

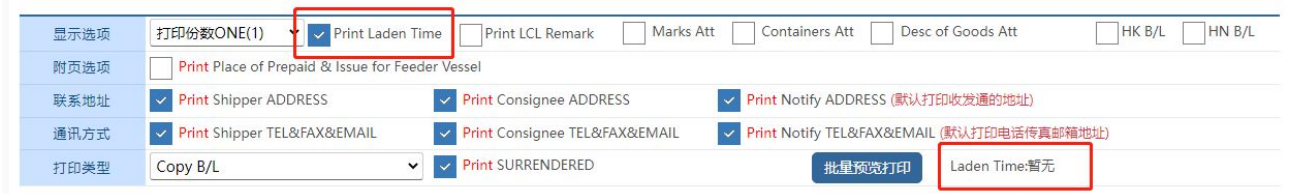

10)打印类型选择"Confirm Print Original B/L"是申请正本提单,用户可提前设置好显示选项,点击【确 认提单内容】按钮,则记录备份提单内容。

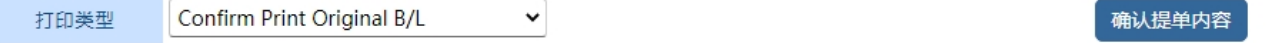

※显示选项说明

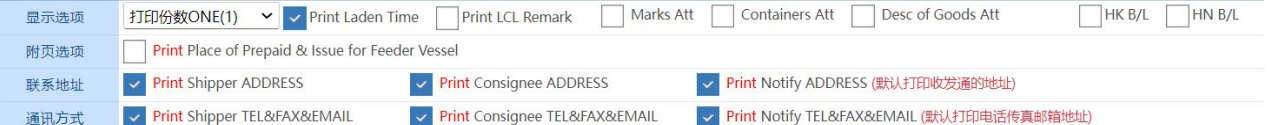

打印份数:ONE(1)、TWO(2)、THREE(3);

LadenTime 是否打印在提单上:√表示打印

LCL Remark 是否打印在提单上:√表示打印

打印唛头附件 Marks ATT :√表示打印

打印箱号附件 Containers ATT:√表示打印

打印英文品名 Desc of Cargo :√表示打印

目的港联系地址:如果目的港有多个目的港联系人,会有列表供选择。

打印支线船舶付款地和签发时间 Place of Prepaid & Issue for Feeder Vessel:√表示打印

打印发货人电话传真 Print Shipper TEL&FAX:默认勾选, 打印出通讯方式

打印收货人电话传真 Print Consignee TEL&FAX:默认勾选,打印出通讯方式

打印通知人电话传真 Print Notify TEL&FAX:默认勾选,打印出通讯方式

www.sinolines.com

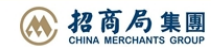